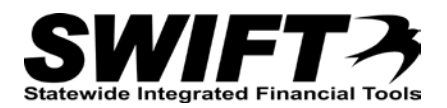

# **QUICK REFERENCE GUIDE**

*Changing the Funding String for an Asset (TRF)*

*December 4, 2015*

# **Change the Funding String for an Asset (TRF)**

There are times when you need to change the funding string for an asset. This may be necessary for many reasons, including a transfer from one department to another within the same Business Unit (an IntraUnit transfer).

This topic covers changing the funding string for an asset.

Steps to complete:

- Step 1: Navigate to the Cost Adjust/Transfer Asset page for the Asset
- Step 2: Enter Information on the Main Transaction tab
- Step 3: Optionally, change the Location for the Asset
- Step 4: Edit the Funding String in the Chartfields section

### **Step 1: Navigate to the Cost Adjust/Transfer Asset page for the Asset**

Begin by navigating to the *Cost Adjust/Transfer Asset* page for the asset you want to work with. You can use the *Search for an Asset page* or the menu options to access the page as described below.

### **Option 1: From Search for an Asset Page**

- 1. **Navigation Links**: Asset Management, Search for an Asset.
- 2. Enter asset search criteria to search for the asset you want to work with. Refer to the "<u>Using Search</u> [for an Asset Page"](http://mn.gov/mmb-stat/documents/swift/training/referenceguides/swift-am-search-page-qrg.pdf) topic for detailed instructions.
- 3. Click on the **Search** button.
- 4. Select the asset you want to work with by clicking on the button for the asset in the Search Results.
- 5. Select the "Asset Cost Adjust/Transfers" component from the **Drill Down To** listing.
- 6. Click on the **GO!** button. The *Cost Adjust*/*Transfer Asset* page displays.

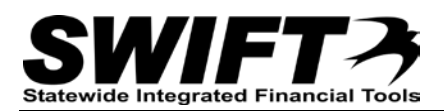

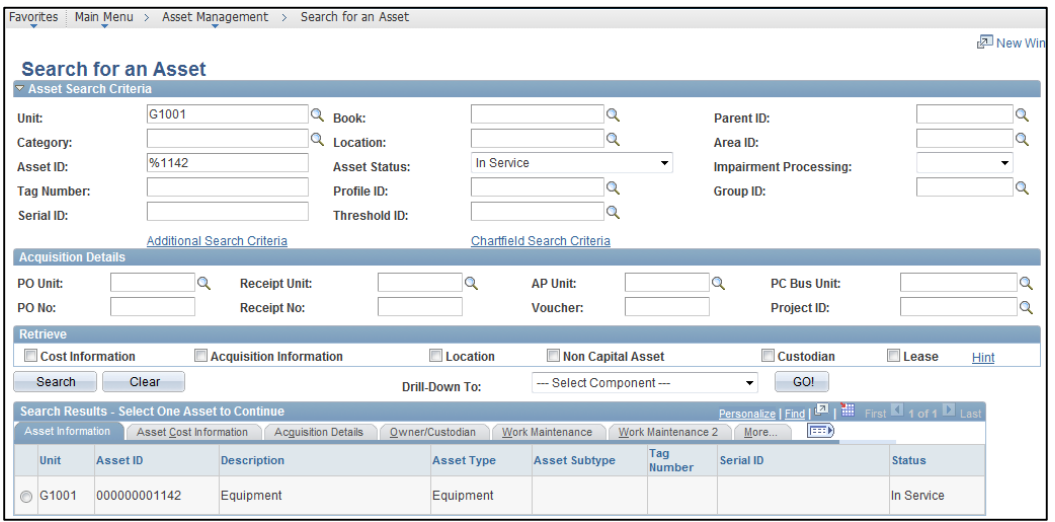

**Note**: Some converted assets may not display in the Search Results. If you experience this issue, use Option 2.

## **Option 2: From Menu**

- 1. **Navigation Links**: Asset Management, Asset Transactions, Financial Transactions, Cost Adjust/Transfer Asset.
- 2. At the *Asset Cost Adjust/Transfers* page, enter search criteria to locate the asset you want to work with. Commonly used options are described below:

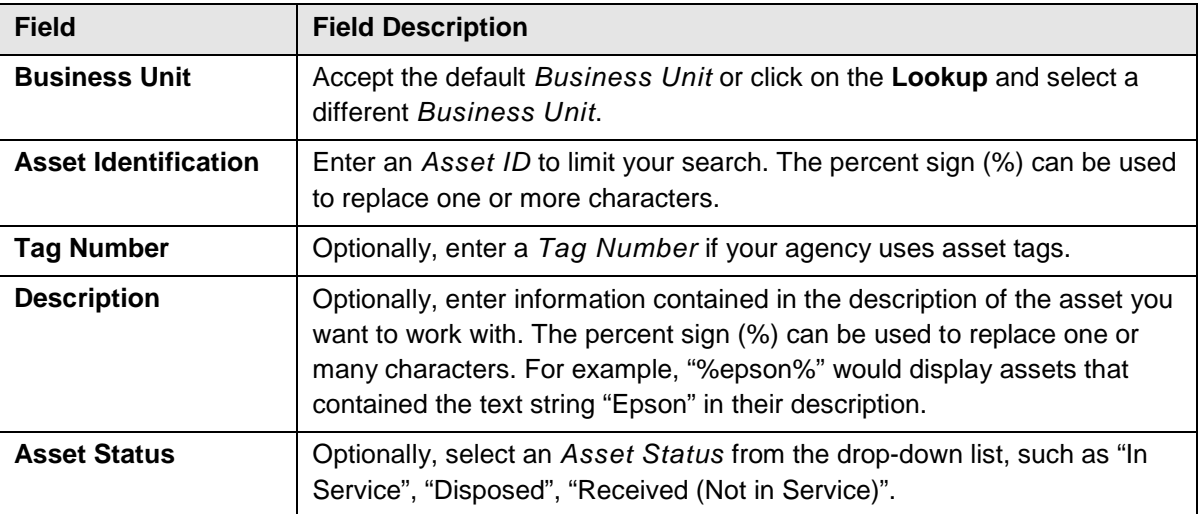

3. Click on the **Search** button.

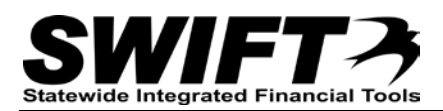

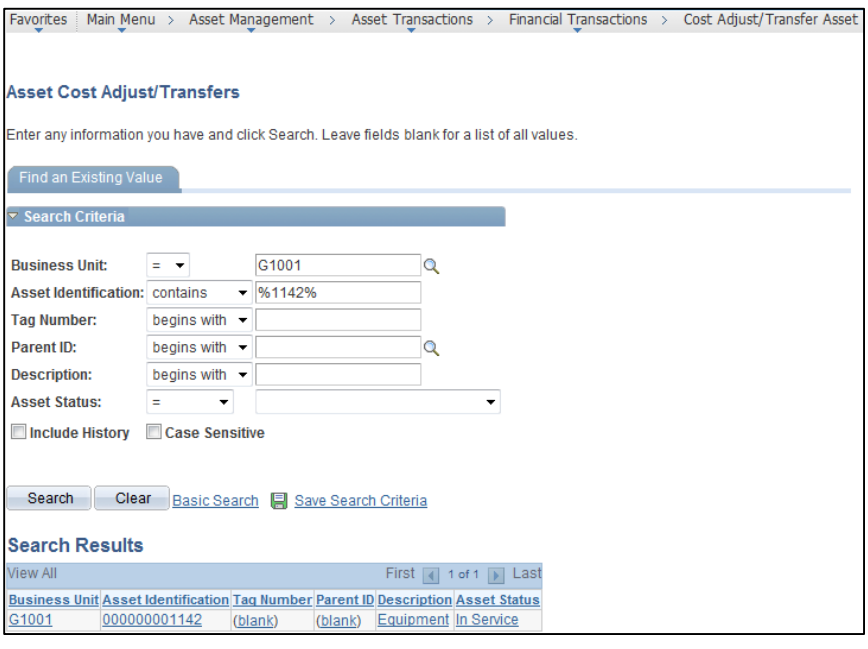

4. If more than one asset displays in the **Search Results** section, click on the asset you want to work with. The *Cost Adjust/Transfer Asset* page displays.

### **Step 2: Enter Information on the Main Transaction tab**

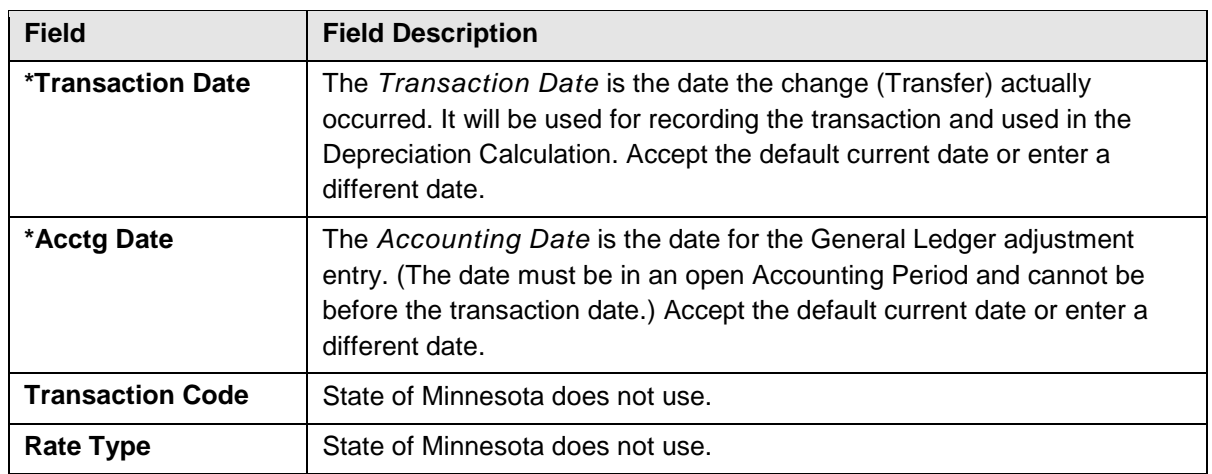

1. Complete the **Main Transaction** section as described below.

**Note**: Accept the defaults for *Copy Changes to Other Books* checkbox and **Copy to Other Books Options** section.

2. The "Transfer" action is used to change an existing funding string. Select "Transfer" from the **Action** drop-down listing to add a "TRF" entry for the asset that can be viewed in the *Cost History* pages.

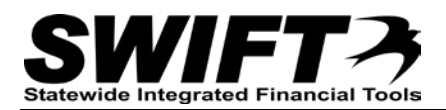

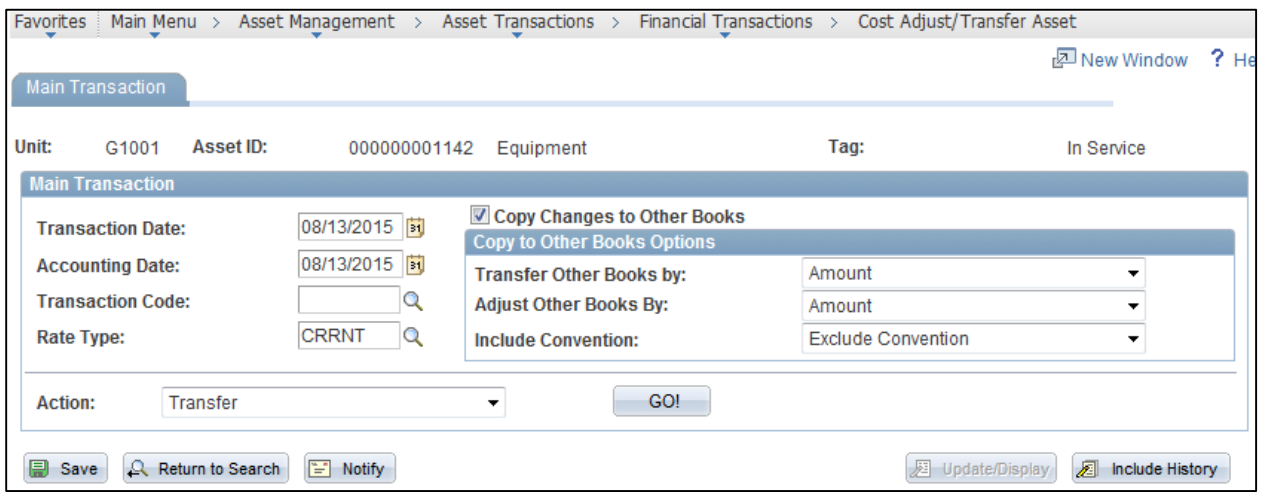

3. Click on the **GO!** button. The **Cost Information** tab displays showing the current funding string in the **Chartfields** section.

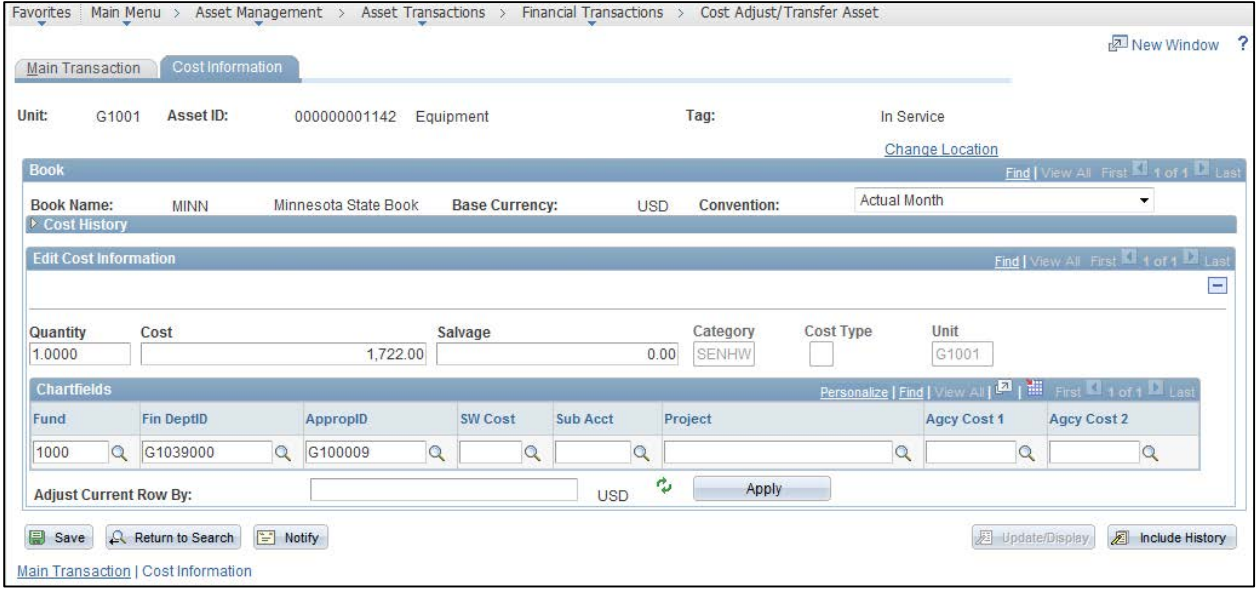

• The **Cost History** section can be expanded to display the funding string for the asset, including the *Category* code.

## **Step 3: Optionally, Change the Asset Location**

You can change the Location for the asset from this page, if necessary.

1. Click on the *Change Location* link in the header section (on the right). The *Asset Location Transfer* page displays.

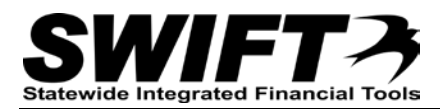

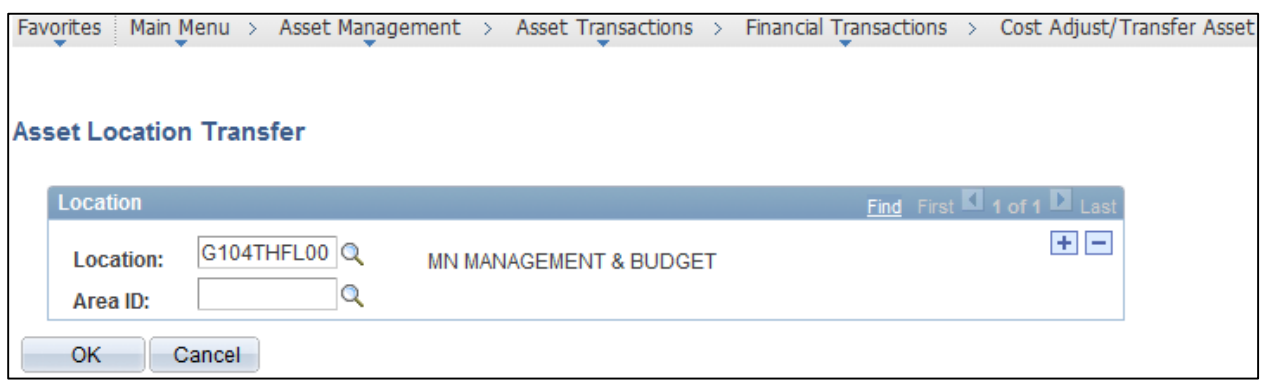

2. Click on the **Lookup** button for the *Location* and select a new location.

**Note**: The State of Minnesota does not use the Area ID field.

3. Click on the **OK** button to return to the **Cost Information** tab.

## **Step 4: Edit the Funding String in the ChartFields section**

Next, you will make the necessary changes to the funding string.

**Note**: It is recommended that you only change ChartField information during a "Transfer" action.

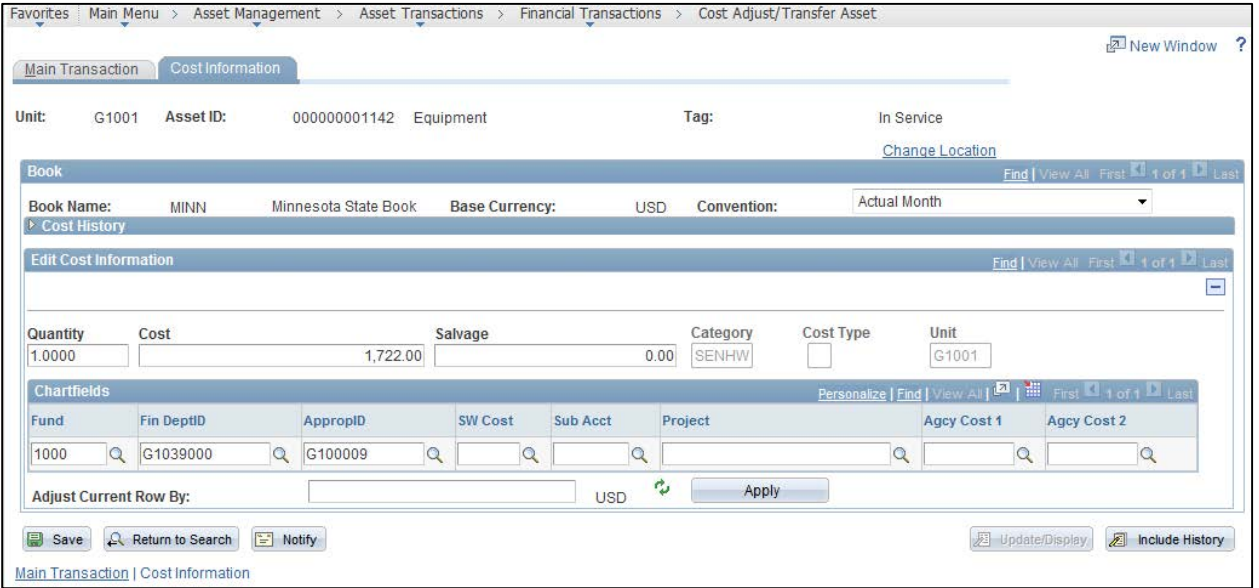

1. Enter changes to the funding string in the **Chartfields** section. Fields available for editing include:

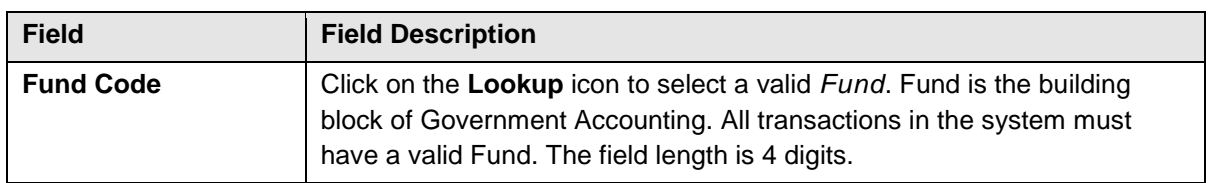

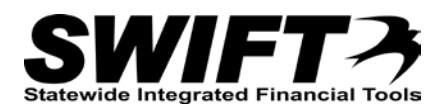

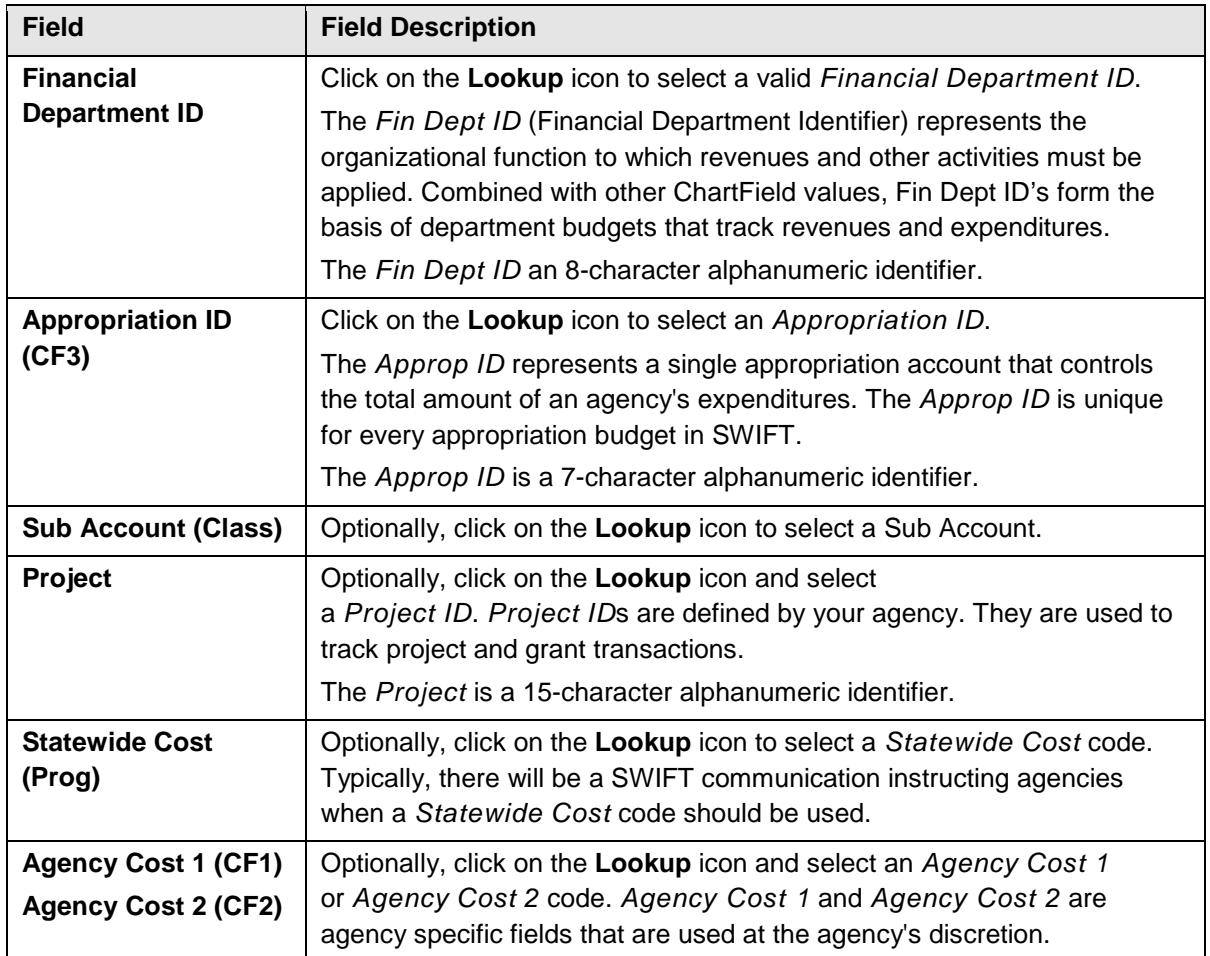

**Note**: If you save before making changes to the Chartfields, you will receive the below error message indicating that you have selected the "Transfer" action but you have not made any change to the Chartfields. You are requested to either change the Trans type (Action) or change one of the cost row's Chartfields.

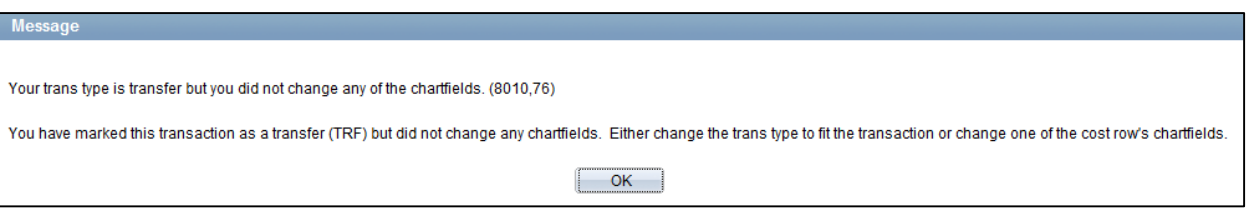

2. After making your changes, click on the **Save** button. Transfers are only saved by clicking on the **Save** button.

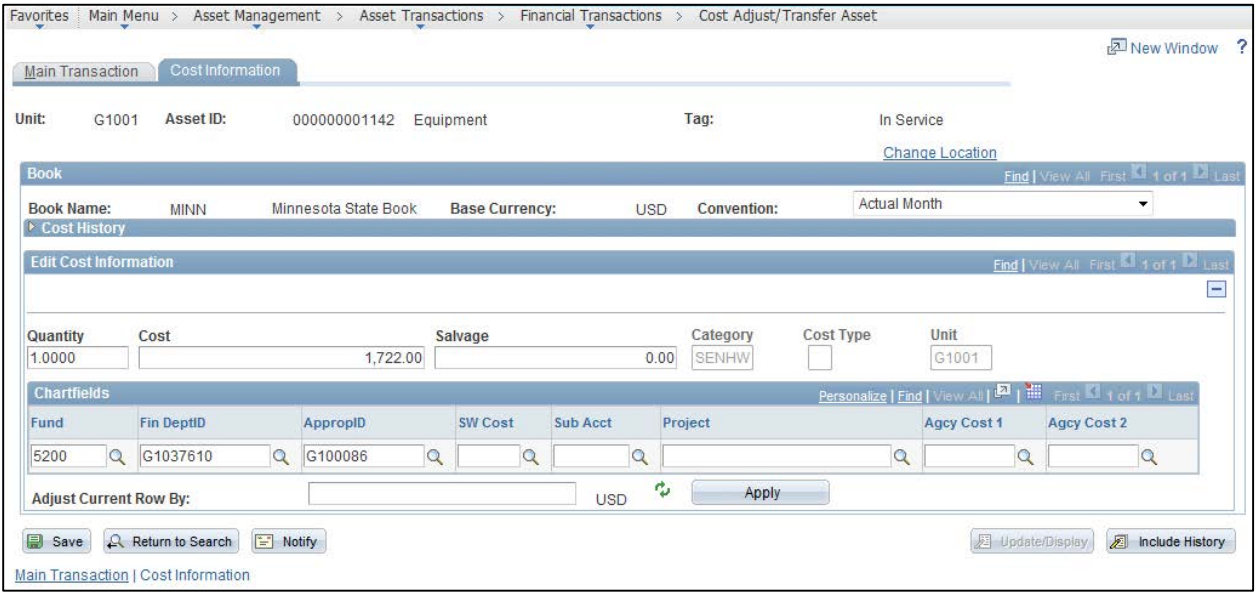

3. View the *Cost History* page for the asset to see the adjustment. **Navigation Links**: Asset Management, Asset Transactions, History, Review Cost.

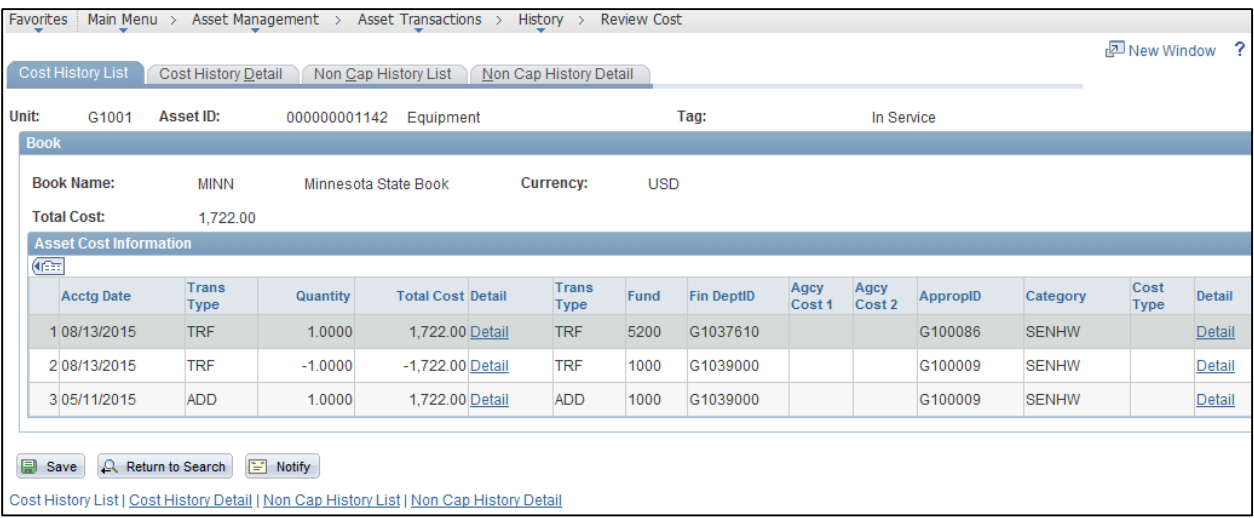

**Note**: There are two new transactions recorded for the asset: A negative transaction moving the cost out of the original funding string; and a positive transaction, moving the cost to the funding string recorded on the transfer.